## **Which settings do you have to operate a WinAC RTX (F) on a SIMATIC IPC?**

**SIMATIC IPC427C/IPC427D and SIMATIC IPC477C (PRO)/IPC477D with PROFINET IRT interface**

**FAQ May 2015**

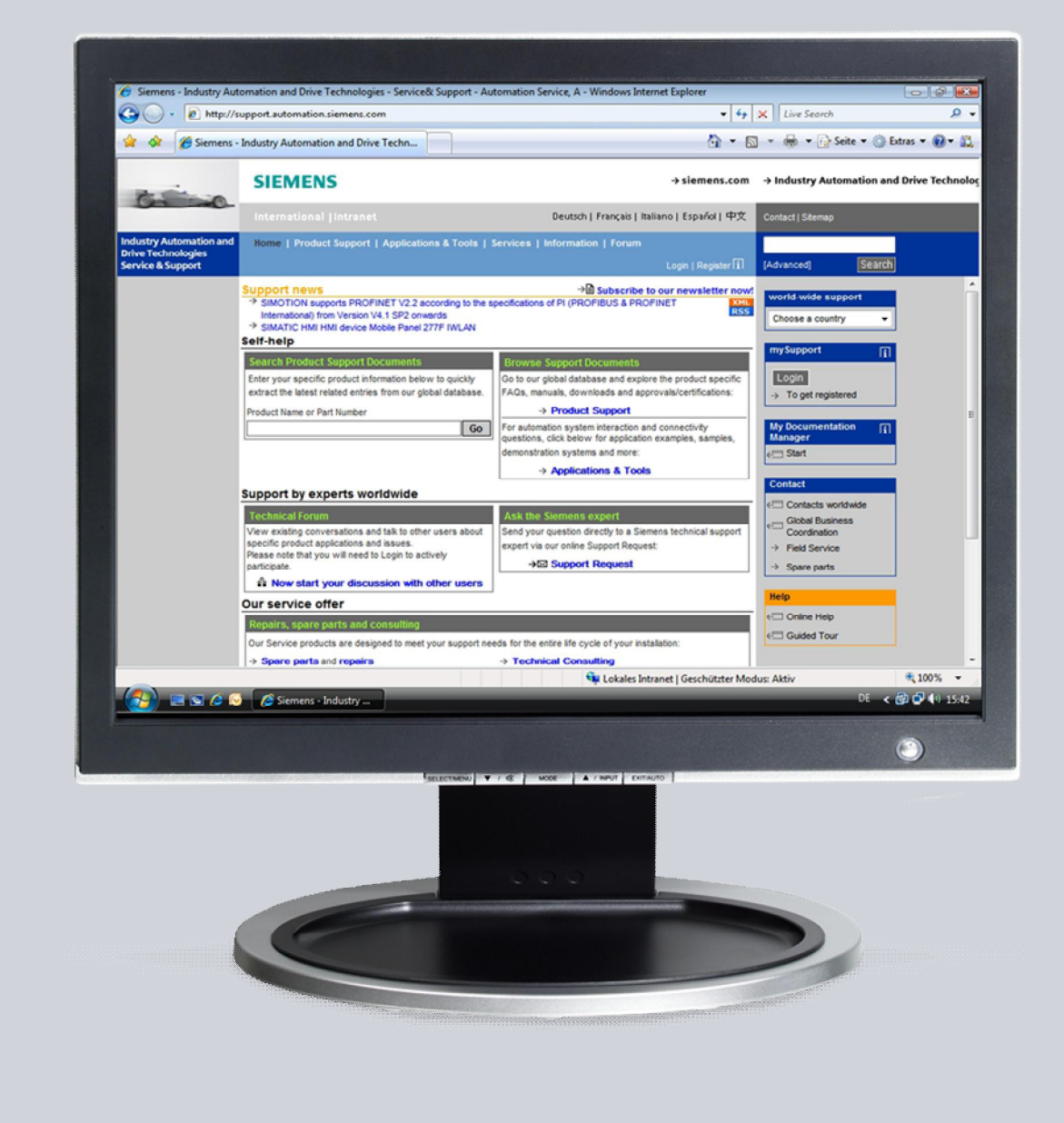

# **Service & Support**

**Answers for industry.**

# **SIEMENS**

This entry originates from the Service & Support Portal of Siemens AG, Sector Industry, Industry Automation and Drive Technologies. The conditions of use specified there apply [\(http://www.siemens.com/corp/en/index/terms\\_of\\_use.htm\)](http://www.siemens.com/corp/en/index/terms_of_use.htm).

Go to the following link to download this document. <https://support.industry.siemens.com/cs/ww/en/view/52638953>

#### **Note on security**

The functions and solutions described in this article confine themselves predominantly to the realization of the automation task. Furthermore, please take into account that corresponding protective measures have to be taken in the context of Industrial Security when connecting your equipment to other parts of the plant, the enterprise network or the internet. Further information can be found in Entry ID 50203404.

<https://support.industry.siemens.com/cs/ww/en/view/50203404>

#### **Question**

Which settings do you have to make to operate a WinAC RTX (F) on a SIMATIC IPC427C/IPC427D or SIMATIC IPC477C (PRO)/IPC477D with PROFINET IRT interface?

#### **Answer**

Follow the instructions and notes listed in this document for a detailed answer to the above question.

### **Contents**

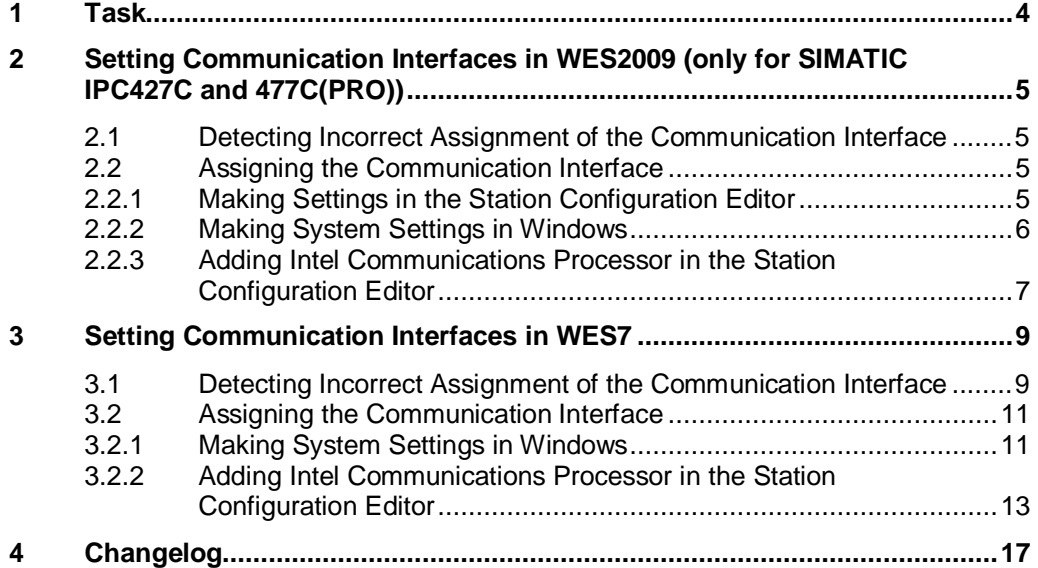

### **1 Task**

#### **Introduction**

<span id="page-3-0"></span>When a SIMATIC IPC427C/IPC427D or SIMATIC IPC477C (PRO)/IPC477D starts up for the first time with WinAC RTX (F) after installation of the Windows  $\overline{\text{F}}$ mbedded operating system and the  $\overline{\text{RT}}X(\overline{\text{F}})$  or HMI/RTX(F) software package, the communication interfaces have to be assigned correctly. This is necessary because the SIMATIC IPCs are supplied with a preconfigured setting for PROFIBUS or PROFINET RT.

**Notes** You must configure the interfaces after each restore procedure using the Restore DVD supplied.

### <span id="page-4-0"></span>**2 Setting Communication Interfaces in WES2009 (only for SIMATIC IPC427C and 477C(PRO))**

**Windows Embedded Standard 2009 (WES2009) Operating System**

#### **2.1 Detecting Incorrect Assignment of the Communication Interface**

<span id="page-4-1"></span>Incorrect assignment of the communication interface is indicated in the taskbar by a flashing triangle  $\mathbb{R}$  above the icon for the Station Configuration Editor.

In the Station Configuration Editor the Intel card at Index 3 is displayed as "not available". You can tell this from the crossed-out icon. Figure 2-1

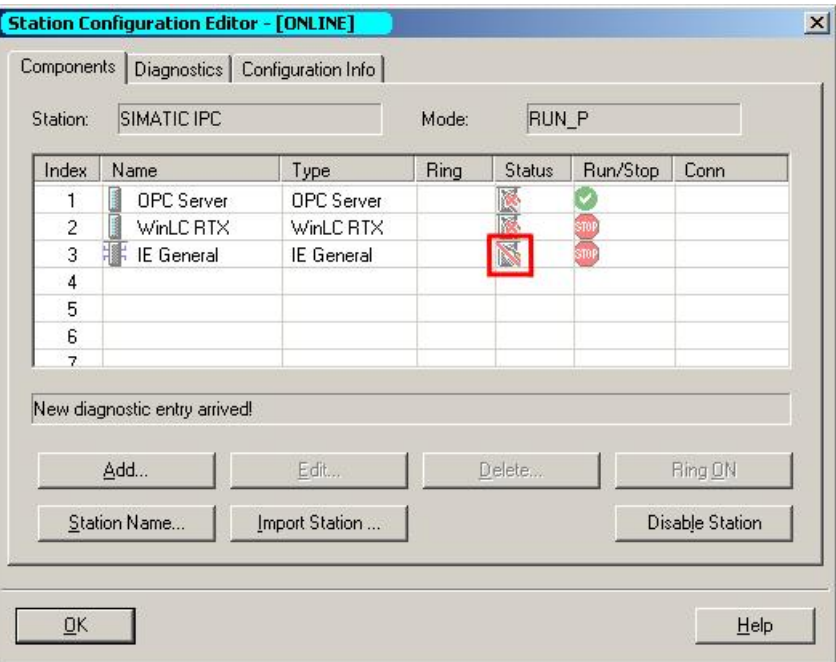

<span id="page-4-2"></span>You must assign the communication interface correctly to rectify this behavior.

#### **2.2 Assigning the Communication Interface**

#### **2.2.1 Making Settings in the Station Configuration Editor**

<span id="page-4-3"></span>Proceed as follows to enable use of "IE General":

#### **Removing "IE General"**

Table 2-1

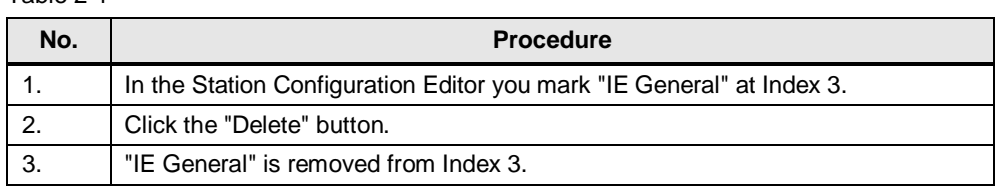

#### **2.2.2 Making System Settings in Windows**

<span id="page-5-0"></span>In order to be able to add the Intel communications processor in the Station Configuration Editor you must correctly assign the Intel communications processor in your system's device manager. Proceed as follows:

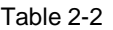

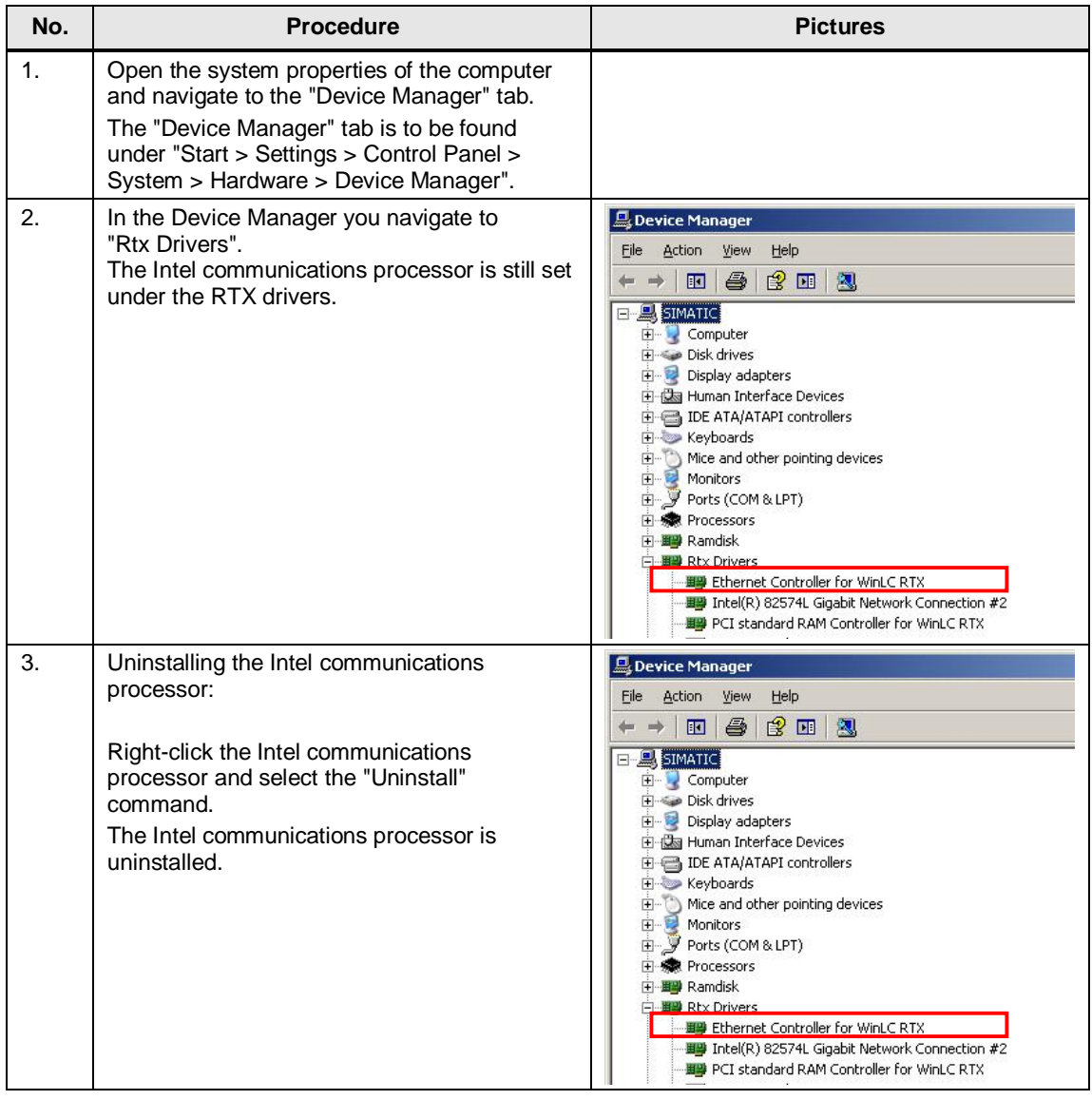

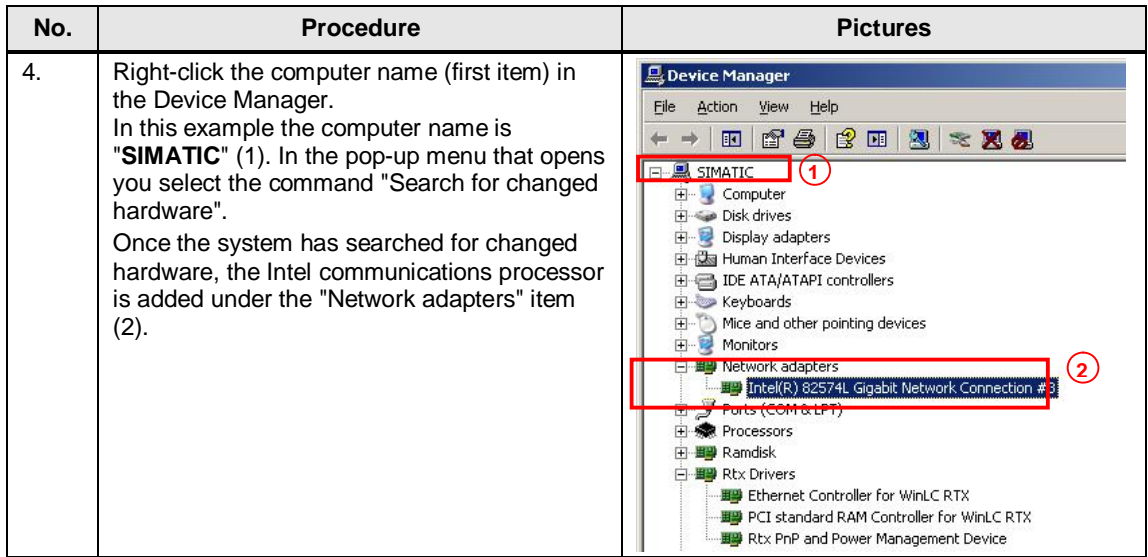

#### **2.2.3 Adding Intel Communications Processor in the Station Configuration Editor**

<span id="page-6-0"></span>Below is a description of how to assign the Intel communications processor to the "IE General" in the Station Configuration Editor.

Table 2-3

| No.                   | Procedure                                                                                                    | <b>Pictures</b>                                                                                                    |
|-----------------------|----------------------------------------------------------------------------------------------------|----------------------------------------------------------------------------------------------------|
| 1.                    | Adding "IE General":<br>Using the "Add" button you place the "IE<br>General" in slot "3" in the Station<br>Configuration Editor.<br>Mark the third slot.<br>$\bullet$<br>Click the "Add" button. The "Add<br>$\bullet$<br>Component" window opens.<br>In the "Add Component" window you<br>$\bullet$<br>select the "IE General" type. Select<br>number "3" as index.<br>Confirm the entries with "OK".<br>$\bullet$ | <b>Station Configuration Editor - [ONLINE]</b><br>Components   Diagnostics   Configuration Info  <br>WinAC local<br><b>RUN P</b><br>Mode:<br>Station:<br>Status Run/Stop Conn<br>Name<br>Type<br>Index<br><b>Ring</b><br>WinLC RTX<br>WinLC RTX<br>IE General<br>IE General<br>Ŕ<br>$\overline{7}$<br>8<br>$\mathbf{a}$<br>10<br>11<br>12<br>13<br>14<br>15<br>16<br>$\checkmark$<br>17<br>New diagnostic entry arrived!<br>Add.<br>Edit<br>Delete<br>Ring ON<br>Station Name<br>Import Station<br><b>Disable Station</b><br><b>OK</b><br>Help |
| $\mathcal{P}_{\cdot}$ | Configuring "IE General":<br>Select the Index 3 ("IE General") and<br>$\bullet$<br>click the "Edit" button.<br>In the opened window, for "Parameter"<br>$\bullet$<br>assig:" you select the Intel<br>communications processor via which the<br>SIMATIC IPC communicates.                                                                                                    | <b>IE</b> General<br>۰<br>Type:<br>Index: $3$<br>Name: IE General<br>Parameter assig: ISO Ind. Ethernet -> Intel(R) 82574L Gigabi <board 5="">,TCP/IP -&gt; Ir &gt;<br/>Properties<br/>QK<br/>Help<br/>Cancel</board>                                                                                                    |

**Notes** After assigning the Intel communications processor in the Station Configuration Editor you must check the setting of the communications processor in the operating system.

> Go to "Start > Settings > Control Panel > Network Connections" and select the Intel communications processor with which the SIMATIC IPC communicates and, if necessary, change the IP address.

Once you have checked the network settings of the Intel communications processor you can use your system.

### <span id="page-8-0"></span>**3 Setting Communication Interfaces in WES7**

**Windows Embedded Standard 7 (WES7) Operating System**

#### **3.1 Detecting Incorrect Assignment of the Communication Interface**

<span id="page-8-1"></span>Incorrect assignment is recognized by the fact that a black screen with a message in the bottom left-hand corner appears after startup.

Figure 3-1: Message during startup after system recovery with Restore DVD

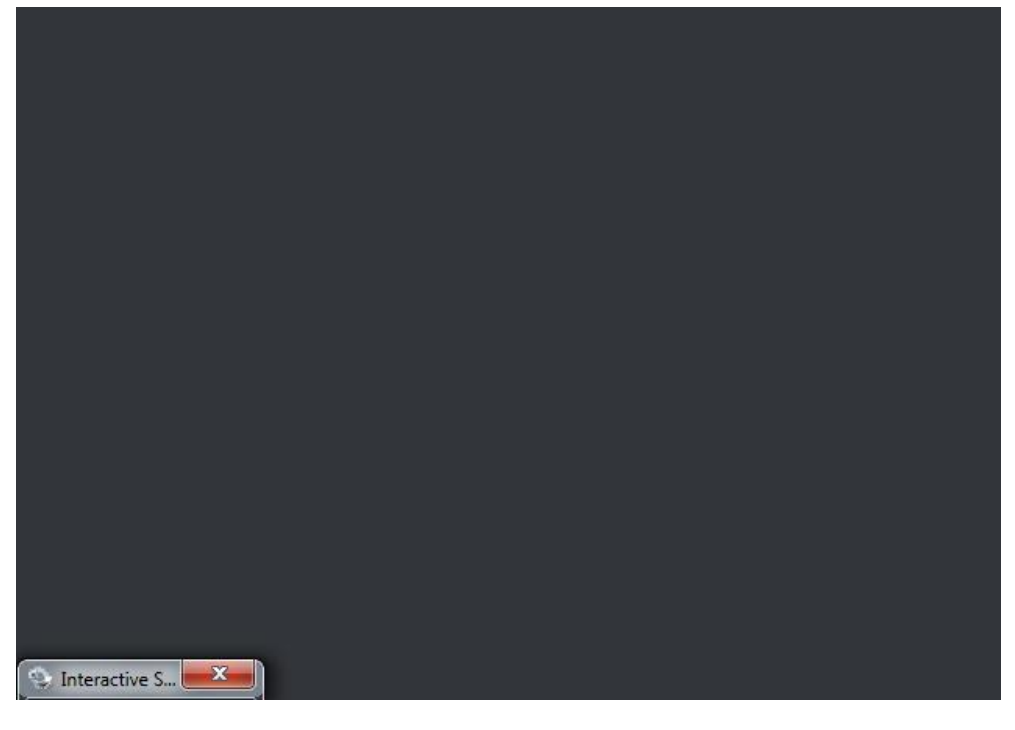

Proceed as follows to rectify this behavior.

Table 3-1

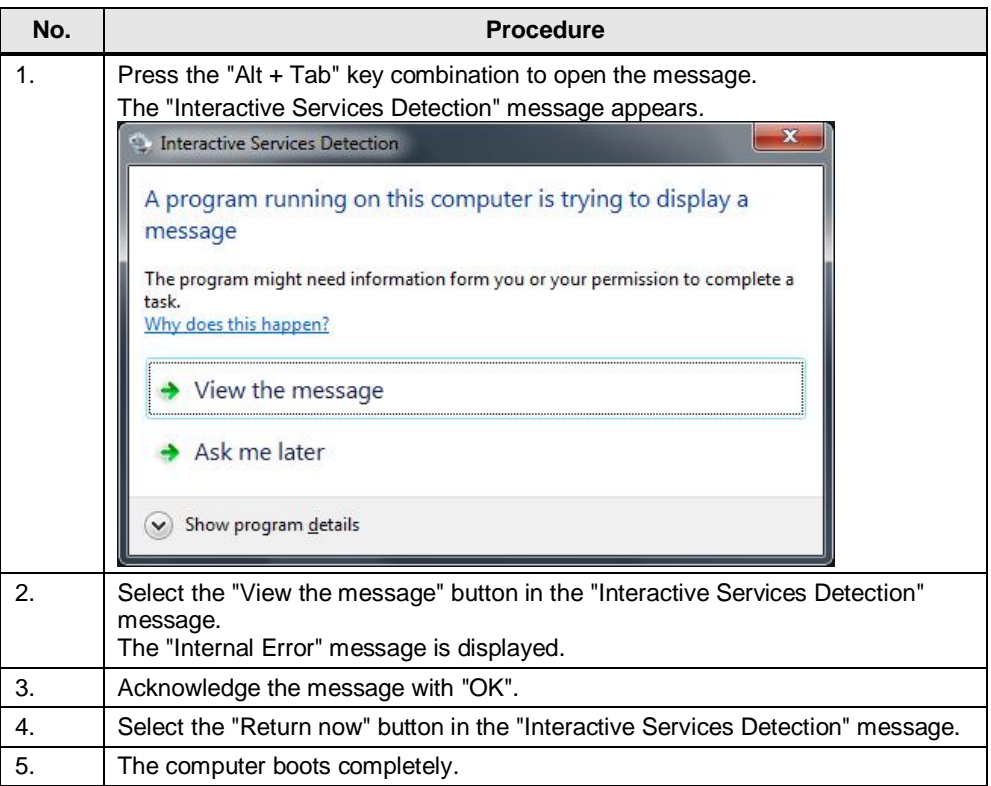

**Notes** You can ignore the message about the status of the CP1616.

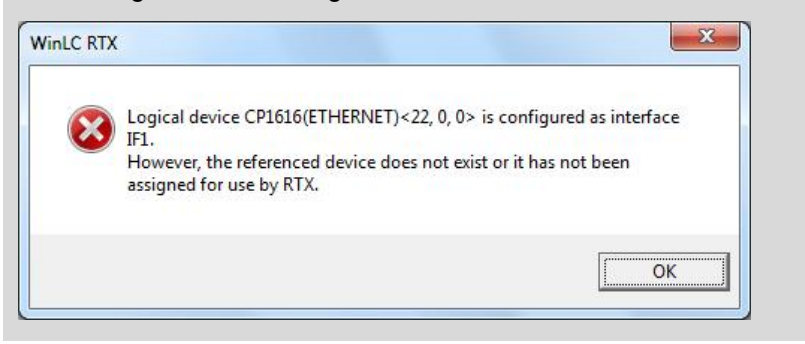

### <span id="page-10-0"></span>**3.2 Assigning the Communication Interface**

### **3.2.1 Making System Settings in Windows**

#### **Correctly assign the Intel communications processor in the Windows system**

<span id="page-10-1"></span>Proceed as follows to add the "IE General" Intel card to the system:

Table 3-2

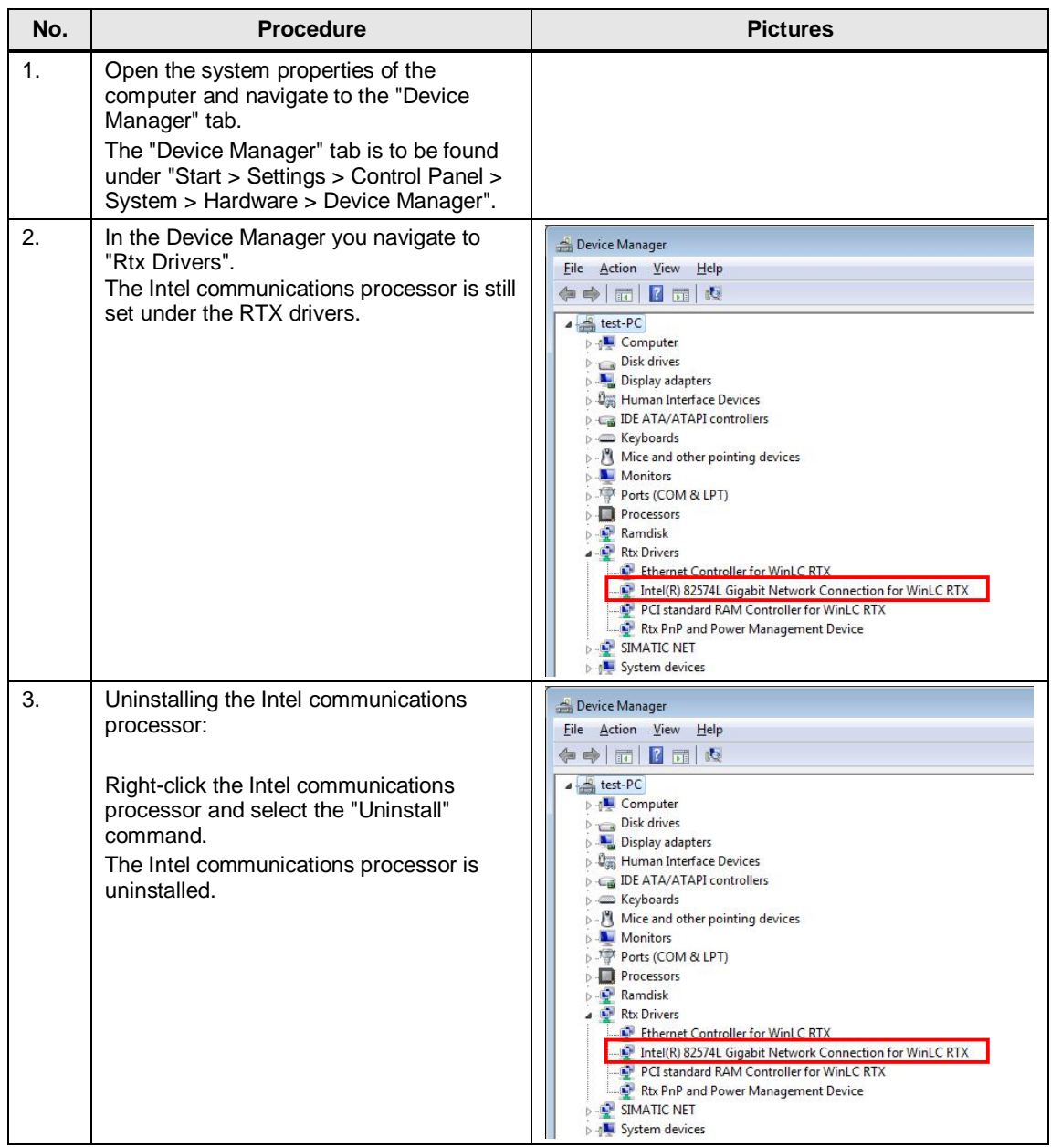

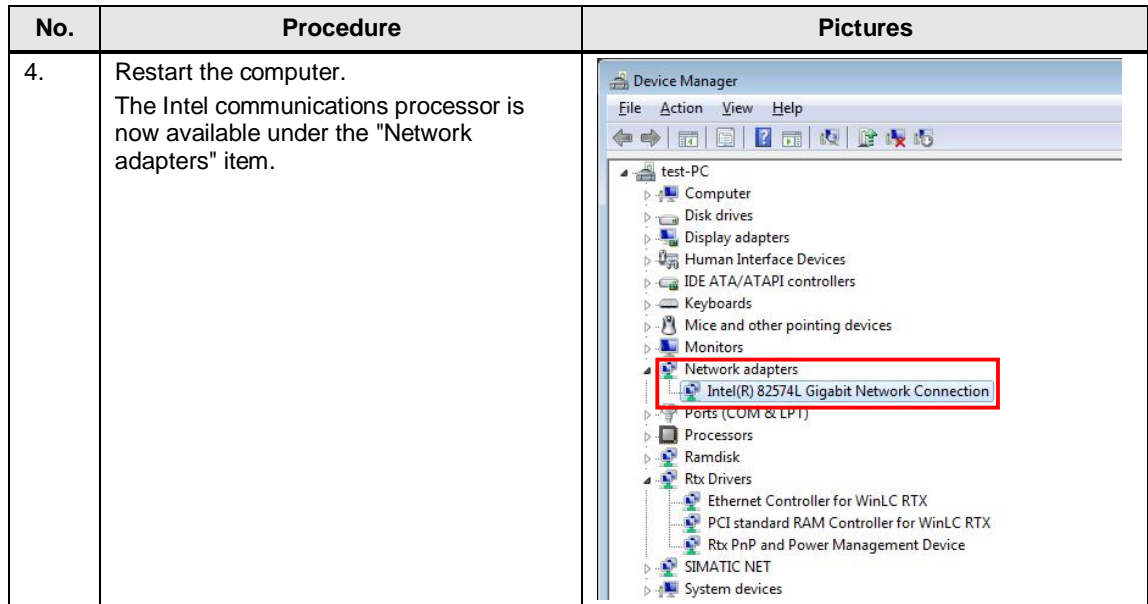

#### **3.2.2 Adding Intel Communications Processor in the Station Configuration Editor**

<span id="page-12-0"></span>Proceed as follows to assign the Intel communications processor to the "IE General" Intel card in the Station Configuration Editor:

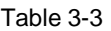

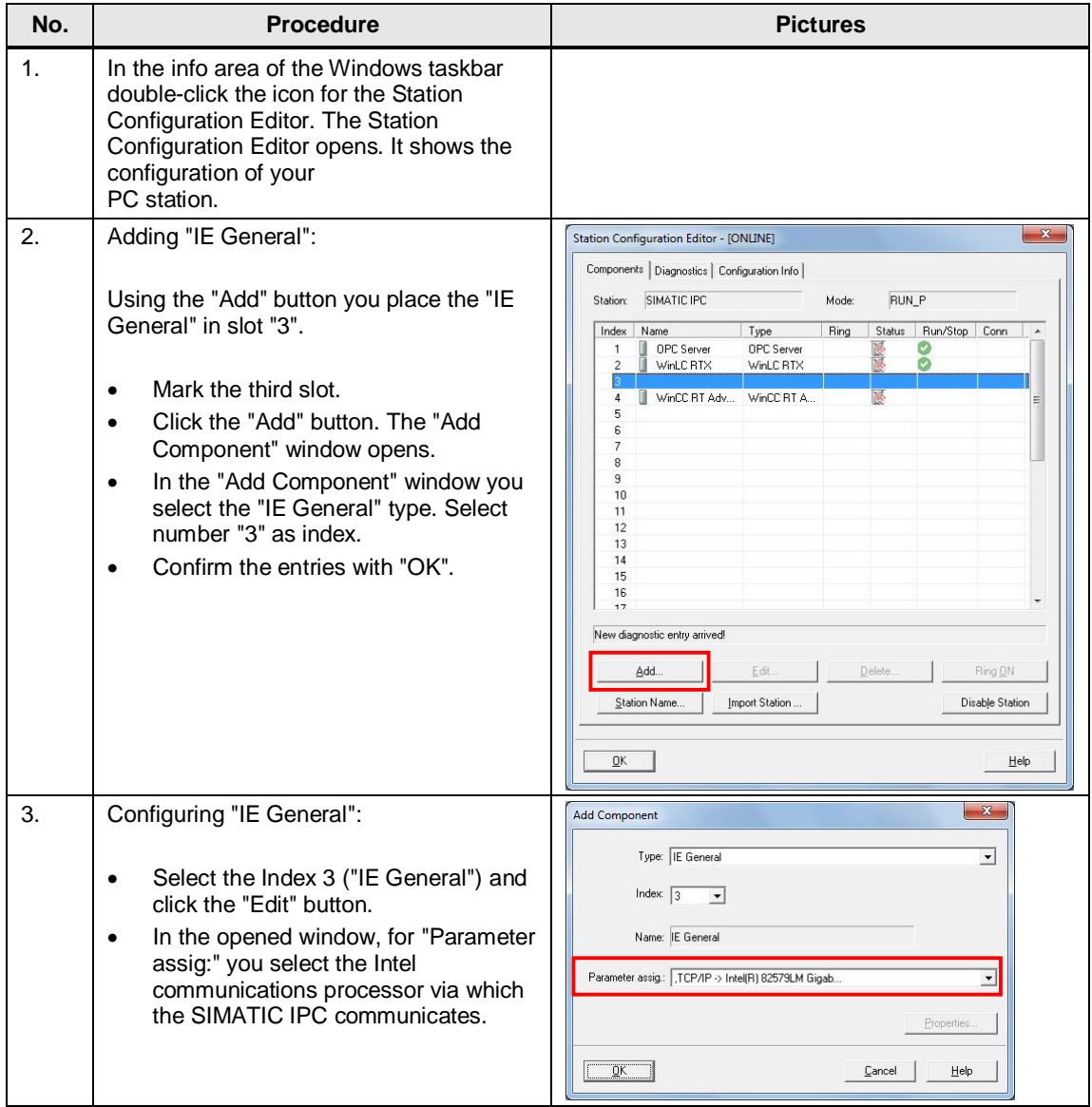

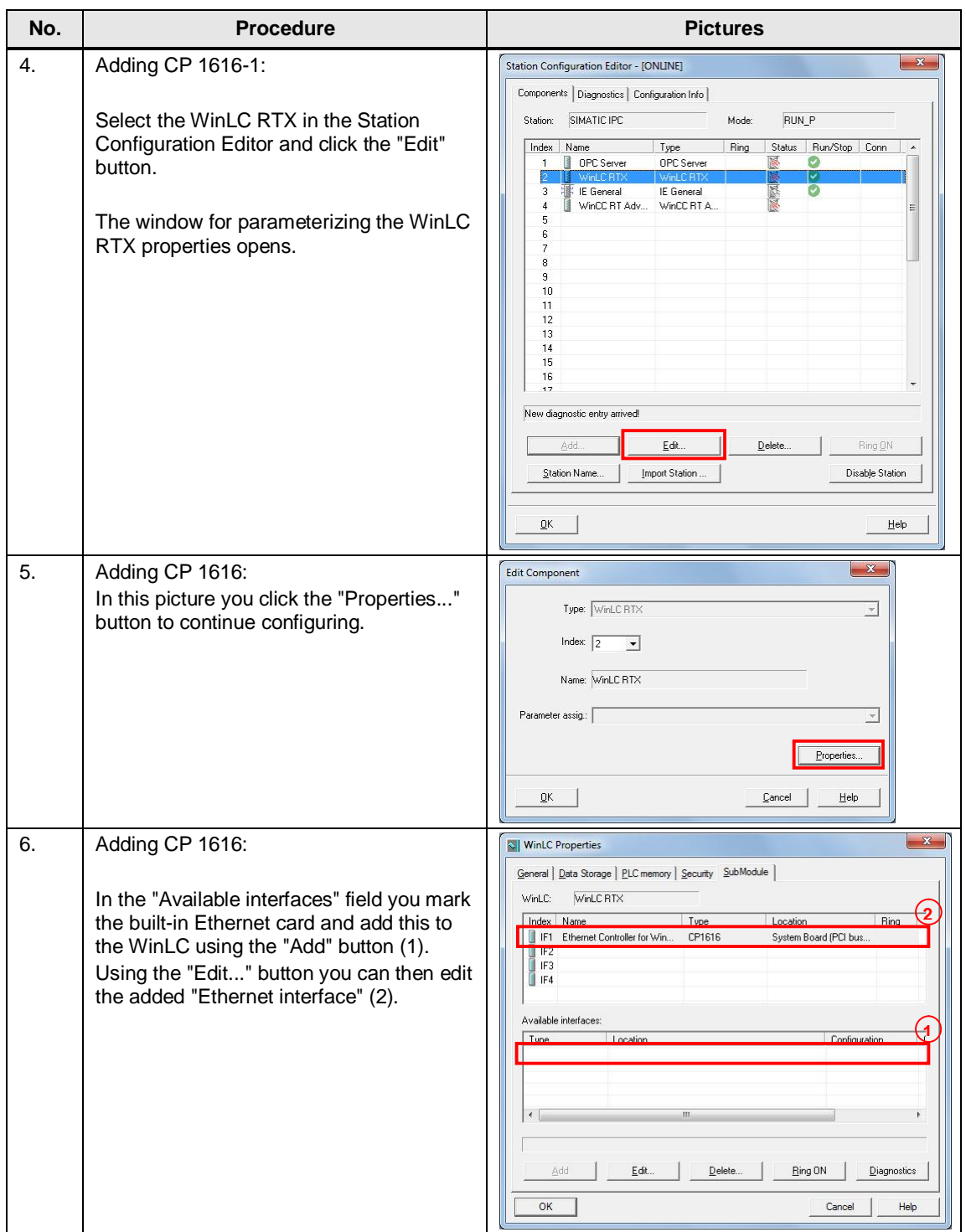

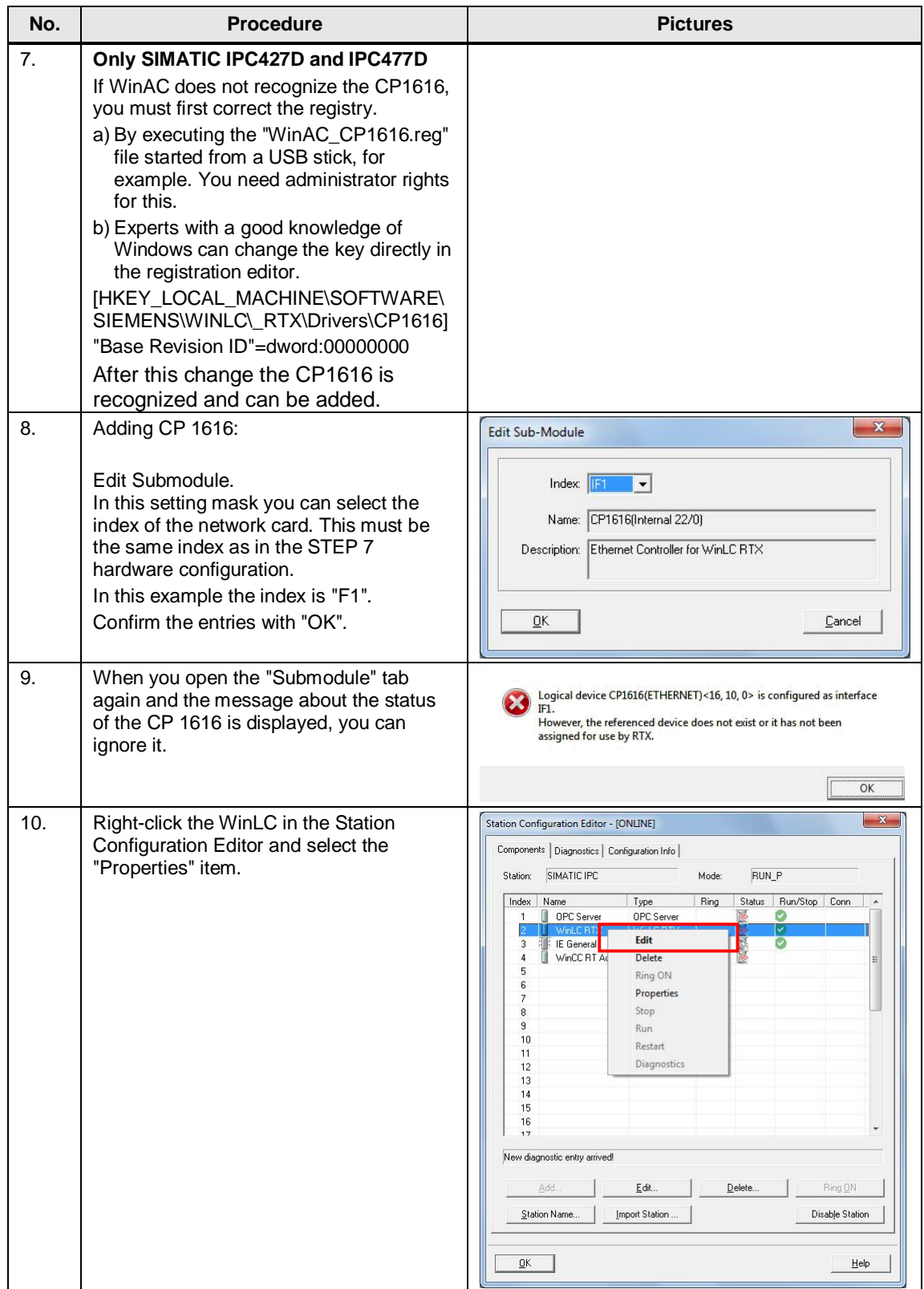

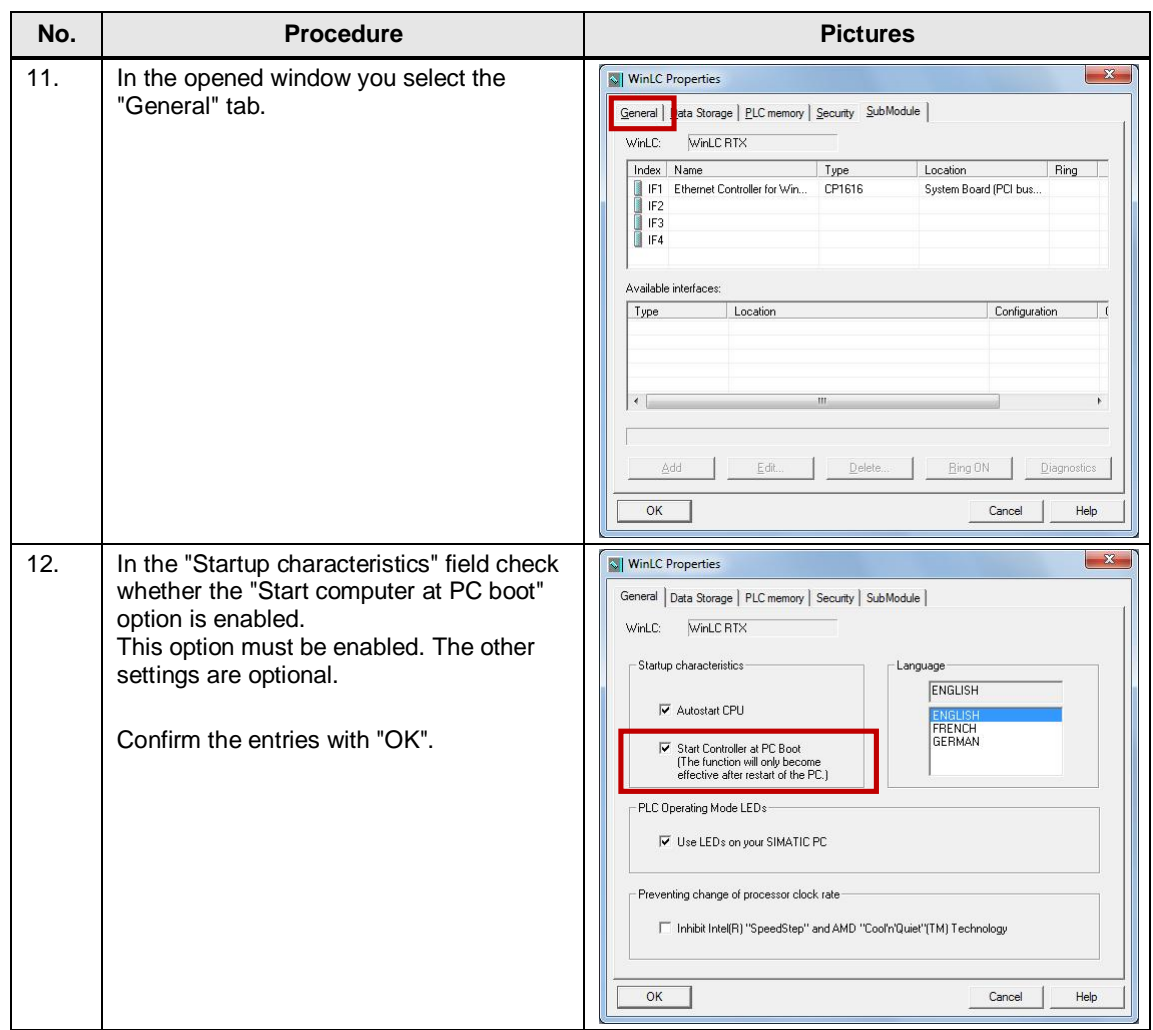

**Notes** You must accept the "Install required drivers" question.

**Notes** After assigning the Intel communications processor in the Station Configuration Editor you must check the setting of the communications processor in the operating system.

> Go to "Start > Settings > Control Panel > Network Connections" and select the Intel communications processor with which the SIMATIC IPC communicates and, if necessary, change the IP address.

Once you have checked the network settings of the Intel communications processor you can use your system.

### <span id="page-16-0"></span>**4 Changelog**

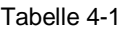

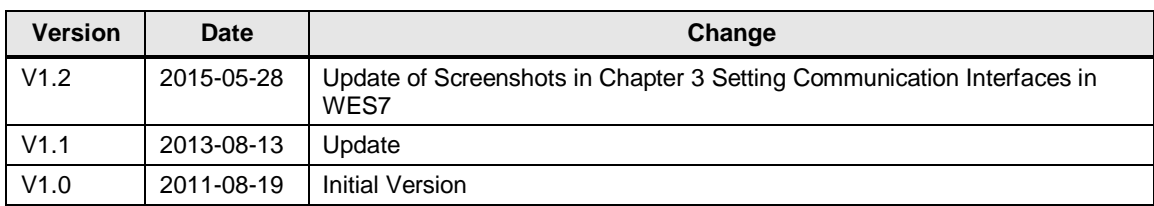